This article describes how to troubleshoot memory issues that may occur when configuring and using Cisco NX-OS.

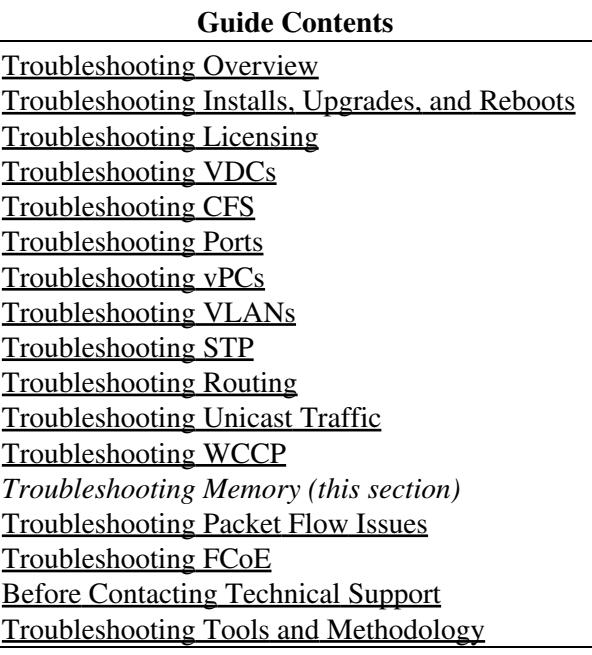

## **Contents**

- 1 Overview
- 2 General/High Level Assessment of Platform Memory **Utilization**
- 3 Detailed Assessment of Platform Memory Utilization
	- ◆ 3.1 Page Cache
	- $\triangle$  3.2 Kernel
	- 3.3 User Processes ♦
		- ◊ 3.3.1 Figuring Out Which Process is Using
			- a Lot of Memory
		- ◊ 3.3.2 Figuring Out How a Specific Process is Using Memory
- 4 Built-in Platform Memory Monitoring
	- ♦ 4.1 Memory Thresholds
	- ♦ 4.2 Memory Alerts

## **Overview**

Dynamic random access memory (DRAM) is a limited resource on all platforms and must be controlled/monitored to ensure utilization is kept in check.

Cisco NX-OS uses memory in the following three ways:

Page cache

When you access files from persistent storage (CompactFlash), the kernel reads the data into the page cache, which means that when you access the data in the future, you can avoid the slow access times that are associated with disk storage. Cached pages can be released by the kernel if the memory is needed by other processes.

Some file systems (tmpfs) exist purely in the page cache (for example, /dev/sh, /var/sysmgr, /var/tmp), which means that there is no persistent storage of this data and that when the data is

removed from the page cache, it cannot be recovered. tmpfs-cached files release page-cached pages only when they are deleted.

Kernel

The kernel needs memory to store its own text, data, and Kernel Loadable Modules (KLMs). KLMs are pieces of code that are loaded into the kernel (as opposed to being a separate user process). An example of kernel memory usage is when an inband port driver allocates memory to receive packets.

User processes

This memory is used by Cisco NX-OS/Linux processes that are not integrated in the kernel (such as text, stack, heap, and so on).

When you are troubleshooting high memory utilization, you must first determine what type of utilization is high (process, page cache, or kernel). Once you have identified the type of utilization, you can use additional troubleshooting commands to help you figure out which component is causing this behavior.

# **General/High Level Assessment of Platform Memory Utilization**

You can assess the overall level of memory utilization on the platform by using two basic CLI commands: **show system resources** and **show processes memory**.

**[N](http://docwiki.cisco.com/wiki/File:NotePencil.gif)ote:** From these command outputs, you might be able to tell that platform utilization is higher than normal/expected, but you will not be able to tell what type of memory usage is high.

**The show system resources** command displays platform memory statistics (not per VDC).

```
N7K# show system resources
Load average: 1 minute: 0.43 5 minutes: 0.30 15 minutes: 0.28
Processes : 884 total, 1 running
CPU states : 2.0% user, 1.5% kernel, 96.5% idle
Memory usage: 4135780K total, 3423272K used, 712508K free
0K buffers, 1739356K cache
```
[N](http://docwiki.cisco.com/wiki/File:NotePencil.gif)ote: This output is derived from the Linux memory statistics in /proc/meminfo.

**total** - The amount of physical RAM on the platform

**free** - The amount of unused or available memory

**used** - The amount of allocated (permanent) and cached (temporary) memory

The cache and buffers are not relevant to customer monitoring. This information provides a general representation of the platform utilization only. You need more information to troubleshoot why memory utilization is high.

The **show process memory** command displays the memory allocation per process for the current VDC (the output will contain non-VDC global processes also).

```
N7K# show processes memory
PID MemAlloc MemLimit MemUsed StackBase/Ptr Process
----- -------- ---------- ---------- ----------------- ----------------
4662 52756480 562929945 150167552 bfffdf00/bfffd970 netstack
```
While this output is more detailed, it is only useful for verifying process-level memory allocation within a specific VDC.

## **Detailed Assessment of Platform Memory Utilization**

Use the **show system internal kernel** command or the **show system internal memory-alerts-log** command for a more detailed representation of memory utilization in Cisco NX-OS.

N7K# show system internal kernel meminfo MemTotal: 4135780 kB MemFree: 578032 kB Buffers: 5312 kB Cached: 1926296 kB RAMCached: 1803020 kB Allowed: 1033945 Pages Free: 144508 Pages Available: 177993 Pages SwapCached: 0 kB Active: 1739400 kB Inactive: 1637756 kB HighTotal: 3287760 kB HighFree: 640 kB LowTotal: 848020 kB LowFree: 577392 kB SwapTotal: 0 kB SwapFree: 0 kB Dirty: 0 kB Writeback: 0 kB Mapped: 1903768 kB Slab: 85392 kB CommitLimit: 2067888 kB Committed\_AS: 3479912 kB PageTables: 20860 kB VmallocTotal: 131064 kB VmallocUsed: 128216 kB VmallocChunk: 2772 kB

In the output above, the most important fields are as follows:

MemTotal (kB)- Total amount of memory in the system (4 GB in the Cisco Nexus 7000 Series Sup1) Cached  $(k)$  - Amount of memory used by the page cache (includes files in tmpfs mounts and data cached from persistent storage /bootflash)

RamCached (kB) - Amount of memory used by the page cache that cannot be released (data not backed by persistent storage)

Available (Pages) - Amount of free memory in pages (includes the space that could be made available in the page cache and free lists)

Mapped (Pages) - Memory mapped into page tables (data being used by nonkernel processes) Slab (Pages) - Rough indication of kernel memory consumption

[N](http://docwiki.cisco.com/wiki/File:NotePencil.gif)ote: One page of memory is equivalent to 4 kB of memory. The **show system internal kernel memory global** command displays the memory usage for the page cache and kernel/process memory.

N7K# show system internal kernel memory global Total memory in system : 4129600KB Total Free memory : 1345232KB Total memory in use : 2784368KB Kernel/App memory : 1759856KB

Detailed Assessment of Platform Memory Utilization 3

[N](http://docwiki.cisco.com/wiki/File:NotePencil.gif)ote: In Cisco NX-OS, the Linux kernel monitors the percentage of memory that is used (relative to the total RAM present) and platform manager generates alerts as utilization passes default or configured thresholds. If an alert has occurred, it is useful to review the logs captured by the platform manager against the current utilization. Additional information about this monitoring is included later in this article.

By reviewing the output of these commands, you can determine if the utilization is high as a result of the page cache, processes holding memory, or kernel.

For more detailed information, see the following topics:

[Page Cache](http://docwiki.cisco.com/w/index.php?title=Cisco_NX-OS_Troubleshooting_Guide_--_Troubleshooting_Memory&action=edit&redlink=1)

[Kernel](http://docwiki.cisco.com/w/index.php?title=Cisco_NX-OS_Troubleshooting_Guide_--_Troubleshooting_Memory&action=edit&redlink=1)

[User Processes](http://docwiki.cisco.com/w/index.php?title=Cisco_NX-OS_Troubleshooting_Guide_--_Troubleshooting_Memory&action=edit&redlink=1)

### **Page Cache**

If Cached or RAMCached is high, you should check the file system utilization and determine what kind of files are filling the page cache.

The **show system internal flash** command displays the file system utilization (the output is similar to df -hT included in the memory alerts log).

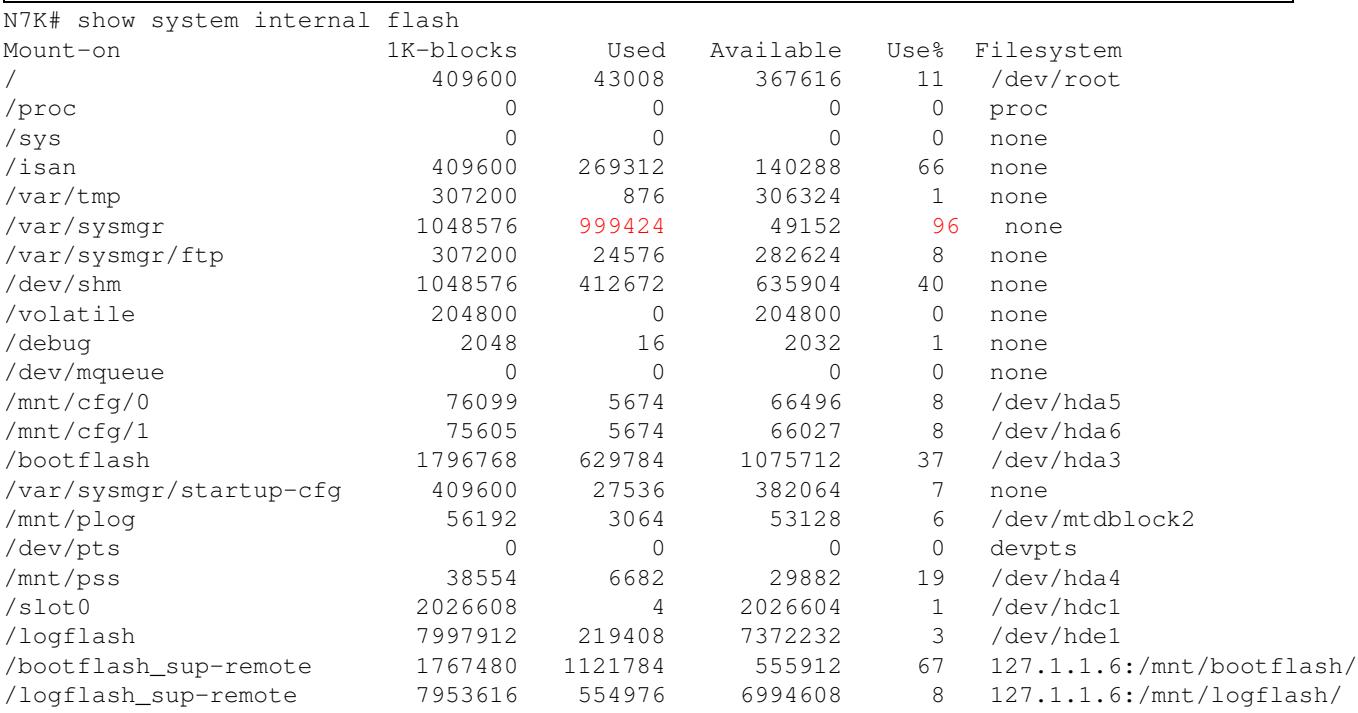

[N](http://docwiki.cisco.com/wiki/File:NotePencil.gif)ote: When reviewing this output, the value of none in the Filesystem column means that it is a tmpfs type.

In this example, utilization is high because the /var/sysmgr (or subfolders) is using a lot of space. /var/sysmgr is a tmpfs mount, which means that the files exist in RAM only. You need to determine what type of files are filling the partition and where they came from (cores/debugs/etc). Deleting the files will reduce utilization, but you should try to determine what type of files are taking up the space and what process left them in tmpfs.

In Cisco NX-OS release 4.2(4) and later releases, use the following commands to display and delete the problem files from the CLI:

The **show system internal dir** *full directory path* command lists all the files and sizes for the specified path (hidden command).

[The](http://docwiki.cisco.com/wiki/File:NotePencil.gif) **filesys delete** *full file path* command deletes a specific file (hidden command). Note: Use caution when using this command. You cannot recover a deleted file.

**[N](http://docwiki.cisco.com/wiki/File:NotePencil.gif)ote:** If you are running a Cisco NX-OS release prior to Cisco NX-OS release 4.2(4), you should contact your customer support representative.

You can also use the **show hardware internal proc-info pcacheinfo** command to determine how much space each file system is using in the page cache (Cached). The command output may help you determine which persistent file systems are using the page cache and how much memory they are using.

## **Kernel**

Kernel issues are less common, but you can determine the problem by reviewing the slab utilization in the **show system internal meminfo** command output. Generally, kernel troubleshooting requires Cisco customer support assistance to isolate why the utilization is increasing.

If slab memory usage grows over time, use the following commands to gather more information:

The **show system internal kernel malloc-stats** command displays all the currently loaded KLMs, malloc, and free counts.

N7K# show system internal kernel malloc-stats Kernel Module Memory Tracking

------------------------------------------------------------- Module kmalloc kcalloc kfree diff klm\_usd 00318846 00000000 00318825 00000021 klm\_eobcmon 08366981 00000000 08366981 00000000 klm\_utaker 00001306 00000000 00001306 00000000 klm\_sysmgr-hb 00000054 00000000 00000049 00000005 klm\_idehs 00000001 00000000 00000000 00000001 klm\_sup\_ctrl\_mc 00209580 00000000 00209580 00000000 klm\_sup\_config 00000003 00000000 00000000 00000003 klm\_mts 03357731 00000000 03344979 00012752 klm\_kadb 00000368 00000000 00000099 00000269 klm\_aipc 00850300 00000000 00850272 00000028 klm\_pss 04091048 00000000 04041260 00049788 klm\_rwsem 00000001 00000000 00000000 00000001 klm\_vdc 00000126 00000000 00000000 00000126 klm\_modlock 00000016 00000000 00000016 00000000 klm\_e1000 00000024 00000000 00000006 00000018

klm\_dc\_sprom 00000123 00000000 00000123 00000000 klm\_sdwrap 00000024 00000000 00000000 00000024 klm\_obfl 00000050 00000000 00000047 00000003

By comparing several iterations of this command, you can determine if some KLMs are allocating a lot of memory but are not freeing/returning the memory back (the differential value will be very large compared to normal).

The **show system internal kernel skb-stats** command displays the consumption of SKBs (buffers used by KLMs to send and receive packets).

```
N7K# show system internal kernel skb-stats
Kernel Module skbuff Tracking
```
Module alloc free diff klm\_shreth 00028632 00028625 00000007 klm\_eobcmon 02798915 02798829 00000086 klm\_mts 00420053 00420047 00000006 klm\_aipc 00373467 00373450 00000017 klm\_e1000 16055660 16051210 00004450

Compare the output of several iterations of this command to see if the differential value is growing or very high.

The **show hardware internal proc-info slabinfo** command dumps all of the slab information (memory structure used for kernel management). The output can be large.

### **User Processes**

If page cache and kernel issues have been ruled out, utilization might be high as a result of some user processes taking up too much memory or a high number of running processes (due to the number of VDCs/features enabled).

[N](http://docwiki.cisco.com/wiki/File:NotePencil.gif)ote: Cisco NX-OS defines memory limits for most processes (rlimit). If this rlimit is exceeded, sysmgr will crash the process and a core file is usually generated. Processes close to their rlimit may not

have a large impact on platform utilization but could still become an issue if a crash occurs.

#### **Figuring Out Which Process is Using a Lot of Memory**

The following commands can help you identify if a specific process is using a lot of memory:

The **show process memory** command displays the memory allocation per process for the current VDC (the output will contain non-VDC global processes also).

N7K# show processes memory PID MemAlloc MemLimit MemUsed StackBase/Ptr Process

----- -------- ---------- ---------- ----------------- ----------------

4662 52756480 562929945 150167552 bfffdf00/bfffd970 netstack

**[N](http://docwiki.cisco.com/wiki/File:NotePencil.gif)ote:** The output of the show process memory command might not provide a completely accurate picture of the current utilization (allocated does not mean in use). This command is useful for determining if a process is approaching its rlimit.

To determine how much memory the processes are really using, you should check the Resident Set Size (RSS). This value will give you a rough indication of the amount of memory (in KB) that is being consumed by the processes. You can gather this information by using the following command:

The **show system internal processes memory** command displays the process information in the memory alerts log (if the event occurred).

```
 N7K# show system internal processes memory
 PID TTY STAT TIME MAJFLT TRS RSS VSZ %MEM COMMAND
 4727 ? Ss 00:00:00 0 1549 123248 132832 2.9 /isan/bin/pixm
 4728 ? Ssl 00:00:00 0 408 78388 143104 1.8 /isan/bin/routing-sw/mrib -m 4
 6662 ? Ssl 00:00:05 0 2762 64024 144396 1.5 /isan/bin/routing-sw/netstack /isan/etc/routing-sw/pm.cfg
4538 ? Ssl 00:00:00 0 2762 60448 211664 1.4 /isan/bin/routing-sw/netstack /isan/etc/routing-sw/pm
5865 ? Ssl 00:00:01 0 2762 60416 113320 1.4 /isan/bin/routing-sw/netstack /isan/etc/routing-sw/pm
 6395 ? Ssl 00:00:00 0 2762 52008 105552 1.2 /isan/bin/routing-sw/netstack /isan/etc/routing-sw/pm.cfg
 4271 ? Ssl 00:00:00 0 609 49812 61420 1.2 /isan/bin/routing-sw/urib
 7879 ? Ssl 00:00:00 0 1909 44800 90508 1.0 /isan/bin/routing-sw/bgp -t 64000
 5696 ? Ssl 00:00:17 0 337 44696 55252 1.0 /isan/bin/routing-sw/clis -cli /isan/etc/routing-sw/cli
 5333 ? Ssl 00:00:14 0 337 44652 55208 1.0 /isan/bin/routing-sw/clis -cli /isan/etc/routing-sw/cli
 4182 ? Ssl 00:00:15 0 337 44648 55204 1.0 /isan/bin/routing-sw/clis -cli /isan/etc/routing-sw/cli
 6076 ? Ssl 00:00:14 0 337 44624 55284 1.0 /isan/bin/routing-sw/clis -cli /isan/etc/routing-sw/cli
 6825 ? Ssl 00:00:00 0 1402 44576 84020 1.0 /isan/bin/routing-sw/pim -t
 4268 ? Ssl 00:00:00 0 363 27132 38896 0.6 /isan/bin/routing-sw/u6rib
 4732 ? Ssl 00:00:00 0 404 25220 65360 0.6 /isan/bin/routing-sw/m6rib
 4726 ? S<s 00:00:00 0 144 25208 30188 0.6 /isan/bin/pixmc
 remaining output omitted
```
If you see an increase in the utilization for a specific process over time, you should gather additional information about the process utilization.

#### **Figuring Out How a Specific Process is Using Memory**

If you have determined that a process is using more memory than expected, it is helpful to investigate how the memory is being used by the process.

The **show system internal sysmgr service pid** *<PID in decimal>* command dumps the service information running the specified PID.

```
N7K# show system internal sysmgr service pid 4727
Service "pixm" ("pixm", 109):
UUID = 0x133, PID = 4727, SAP = 176
State: SRV_STATE_HANDSHAKED (entered at time Fri Nov 12 01:42:01 2010).
Restart count: 1
Time of last restart: Fri Nov 12 01:41:11 2010.
The service never crashed since the last reboot.
Tag = N/APlugin ID: 1
```
Convert the UUID from the above output to decimal and use in the next command.

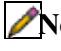

[N](http://docwiki.cisco.com/wiki/File:NotePencil.gif)ote: If troubleshooting in lab, you can use NX-OS hex/dec conversion using following hidden commands :

> **hex** *<dec to convert>* **dec** *<hex to convert>*

The **show system internal kernel memory uuid** *<UUID in decimal>* command displays the detailed process memory usage including its libraries for a specific UUID in the system (convert UUID from the sysmgr service output).

```
 N7K# show system internal kernel memory uuid 307
 Note: output values in KiloBytes
 Name rss shrd drt map heap ro dat bss stk misc
```
Figuring Out Which Process is Using a Lot of Memory **7** and 100 memory 7

```
---- --- --- --- --- --- --- -- --- --- --- ---
 /isan/bin/pixm 7816 5052 2764 1 0 0 0 0 52 0
 /isan/plugin/1/isan/bin/pixm 115472 0 115472 0 109176 752 28 6268 0 24
 /lib/ld-2.3.3.so 84 76 8 2 0 76 0 0 0 8
 /usr/lib/libz.so.1.2.1.1 16 12 4 1 0 12 4 0 0 0
 /usr/lib/libstdc++.so.6.0.3 296 272 24 1 0 272 20 4 0 0
 /lib/libgcc_s.so.1 1824 12 1812 1 1808 12 4 0 0 0
 /isan/plugin/1/isan/lib/libtmifdb.so.0 12 8 4 1 0 8 4 0 0 0
 /isan/plugin/0/isan/lib/libtmifdb_stub 12 8 4 1 0 8 4 0 0 0
 /dev/mts0 0 0 0 1 0 0 0 0 0 0
/isan/plugin/1/isan/lib/libpcm sdb.so. 16 12 4 1 0 12 4 0 0 0
 /isan/plugin/1/isan/lib/libethpm.so.0. 76 60 16 1 0 60 16 0 0 0
 /isan/plugin/1/isan/lib/libsviifdb.so. 20 4 16 1 12 4 4 0 0 0
 /usr/lib/libcrypto.so.0.9.7 272 192 80 1 0 192 76 4 0 0
 /isan/plugin/0/isan/lib/libeureka_hash 8 4 4 1 0 4 4 0 0 0
 remaining output omitted
```
This output helps you to determine if a process is holding memory in a specific library and can assist with memory leak identification.

The **show system internal** *<service>* **mem-stats detail** command displays the detailed memory utilization including the libraries for a specific service.

```
 N7K# show system internal pixm mem-stats detail
 Private Mem stats for UUID : Malloc track Library(103) Max types: 5
 --------------------------------------------------------------------------------
 TYPE NAME ALLOCS BYTES
 CURR MAX CURR MAX
 2 MT_MEM_mtrack_hdl 32 33 16448 16596
 3 MT_MEM_mtrack_info 424 531 6784 8496
 4 MT_MEM_mtrack_lib_name 636 743 30054 35112
 --------------------------------------------------------------------------------
 Total bytes: 53286 (52k)
 --------------------------------------------------------------------------------
 Private Mem stats for UUID : Non mtrack users(0) Max types: 105
 --------------------------------------------------------------------------------
 TYPE NAME ALLOCS BYTES
 CURR MAX CURR MAX
 4 [r-xp]/isan/plugin/0/isan/lib/libacfg.s 0 4 0 51337
 9 [r-xp]/isan/plugin/0/isan/lib/libavl.so 79 81 1568 1608
 25 [r-xp]/isan/plugin/0/isan/lib/libfsrv.s 6 6 34 34
 32 [r-xp]/isan/plugin/0/isan/lib/libindxob 6 6 456 456
 46 [r-xp]/isan/plugin/0/isan/lib/libmpmts. 0 2 0 100
 48 [r-xp]/isan/plugin/0/isan/lib/libmts.so 7 10 816 972
 51 [r-xp]/isan/plugin/0/isan/lib/libpfm_in 0 1 0 3490
 53 [r-xp]/isan/plugin/0/isan/lib/libpss.so 169 196 27316 114880
 57 [r-xp]/isan/plugin/0/isan/lib/libsdb.so 140 140 5632 5632
 62 [r-xp]/isan/plugin/0/isan/lib/libsrg.so 0 1 0 3480
 68 [r-xp]/isan/plugin/0/isan/lib/libsysmgr 3 3 2094 2094
 79 [r-xp]/isan/plugin/0/isan/lib/libutils. 61 69 512 55389
 84 [r-xp]/isan/plugin/1/isan/bin/pixm 238 240 532920 533440
 88 [r-xp]/isan/plugin/1/isan/lib/libpixm.s 0 1 0 48
 92 [r-xp]/lib/ld-2.3.3.so 21 26 3483 4233
 94 [r-xp]/lib/tls/libc-2.3.3.so 286 287 8163 8490
 100 [r-xp]/usr/lib/libglib-2.0.so.0.600.1 12 19 6328 6800
   --------------------------------------------------------------------------------
```

```
 Total bytes: 589322 (575k)
 remaining output omitted
```
These outputs are usually requested by the Cisco customer support representative when investigating a potential memory leak in a process or its libraries.

## **Built-in Platform Memory Monitoring**

Cisco NX-OS has built-in kernel monitoring of memory usage to help avoid system hangs, process crashes, and other undesirable behavior. The platform manager periodically checks the memory utilization (relative to the total RAM present) and automatically generates an alert event if the utilization passes the configured threshold values. When an alert level is reached, the kernel attempts to free memory by releasing pages that are no longer needed (for example, the page cache of persistent files that are no longer being accessed), or if critical levels are reached, the kernel will kill the highest utilization process. Other Cisco NX-OS components have introduced memory alert handling, such as BGP's graceful low memory handling, that allow processes to adjust their behavior to keep memory utilization under control.

**[N](http://docwiki.cisco.com/wiki/File:NotePencil.gif)ote:** While Cisco NX-OS implements VDCs, it is important to remember that a specific VDC's memory utilization is not limited. Platform memory issues will impact all configured VDCs.

### **Memory Thresholds**

Prior to Release 4.2(4), the default memory alert thresholds were as follows:

- 70% MINOR
- 80% SEVERE
- 90% CRITICAL

From Release 4.2(4) and later releases, the memory alert thresholds were changed to the following:

- 85% MINOR
- 90% SEVERE
- 95% CRITICAL

This change was introduced in part due to baseline memory requirements when many features/VDCs are deployed.

The thresholds are configurable, using the following command:

**system memory-thresholds minor** *percentage* **severe** *percentage* **critical** *percentage*

The **show system internal memory-status** command allows you to check the current memory alert status.

```
N7K# show system internal memory-status
MemStatus: OK
```
## **Memory Alerts**

If a memory threshold has been passed (OK -> MINOR, MINOR -> SEVERE, SEVERE -> CRITICAL), the Cisco NX-OS platform manager will capture a snapshot of memory utilization and log an alert to SYSLOG (as of Release 4.2(4), default VDC only). This snapshot is useful in determining why memory utilization is

high (process, page cache, or kernel). The log is generated in the Linux root path ( $\ell$ ) and copy is moved to OBFL (/mnt/plog) if possible. This log is very useful for determining if memory utilization is high due to the memory that was consumed by the page cache, kernel, or Cisco NX-OS user processes.

#### The **show system internal memory-alerts-log** command displays the memory alerts log.

The memory alerts log consists of the following outputs:

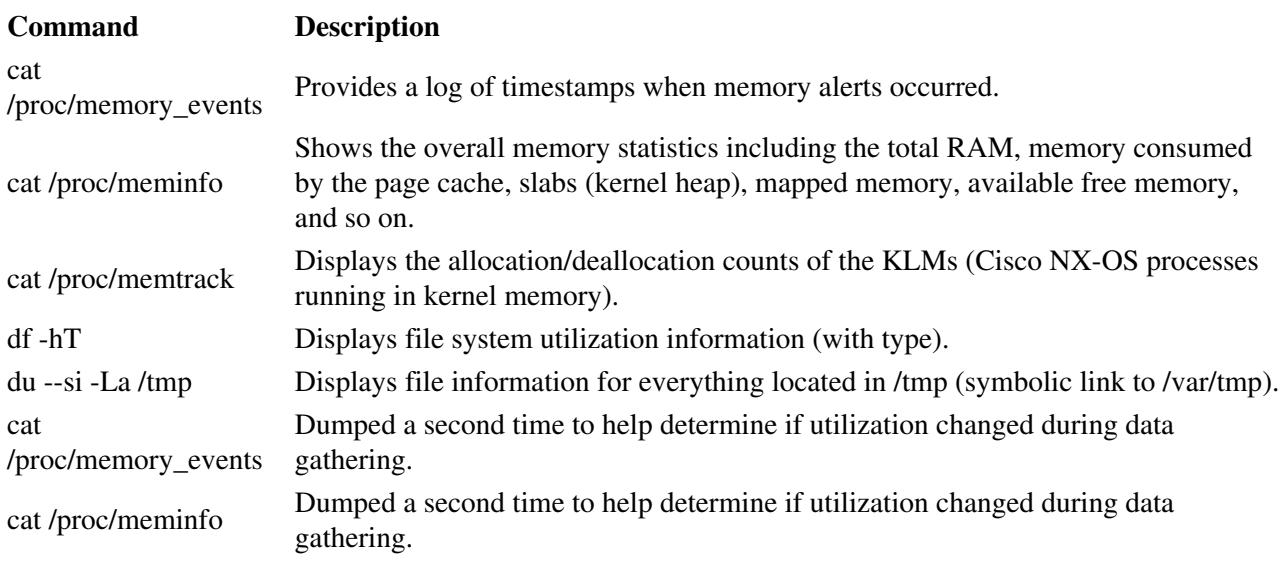